# 如何自定您的電子資料 頁面?

**教程指南**

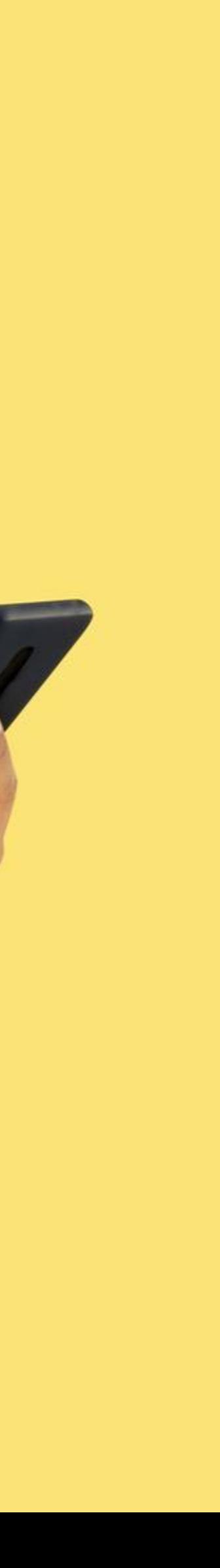

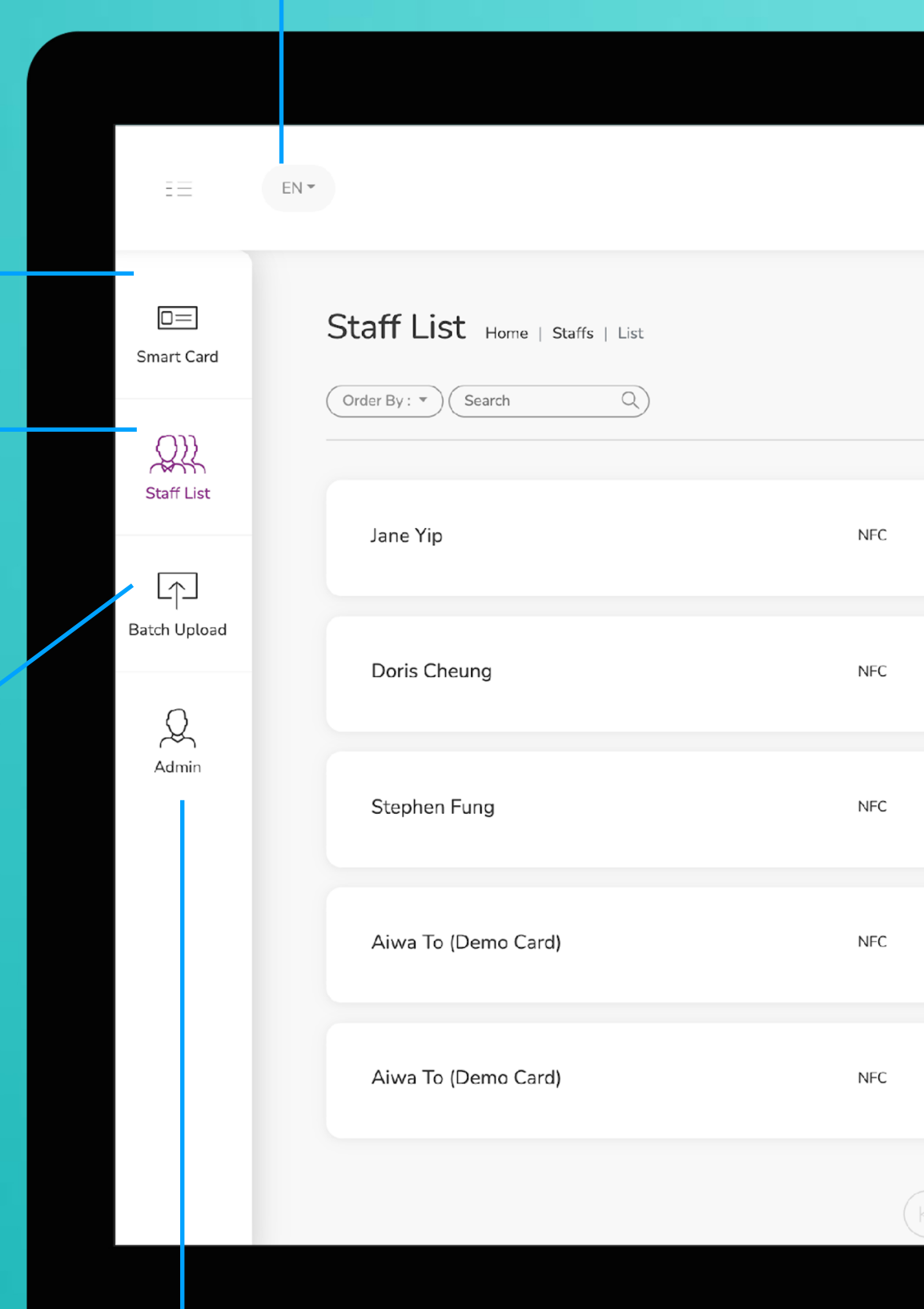

**智能卡片**

實際上無法更改此選項卡上的任何內容,您 只能查看分配給您的智能卡的 UID

這是需要花費大部分時間的頁面。您可以在 該頁面添加、編輯和刪除員工個人資料

## **員工名單**

您可以將所有員工信息導出到excel中,並通 過導入excel批量上傳員工信息

## **批量上傳**

**管理**

此標籤允許管理員上傳公司徽標、背景圖片和公司橫幅。統計 數據也可在本節中找到。

**改變語言**

**添加** 您可以通過單擊此處的按鈕添加新員工

**選擇"編輯"或"刪除"**

您可以點擊此處的按鈕編輯員工信息或 刪除員工。

**個人資料**

您可以通過點擊此按鈕查看員工資料。

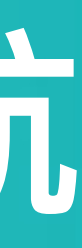

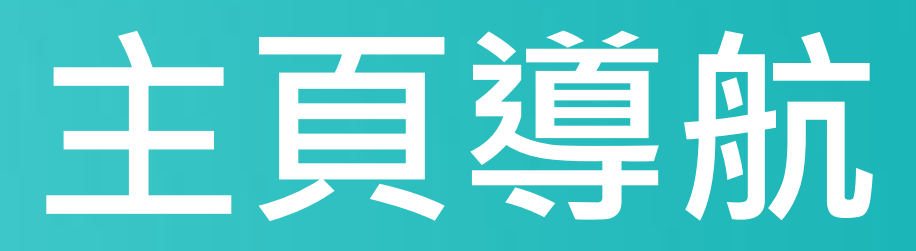

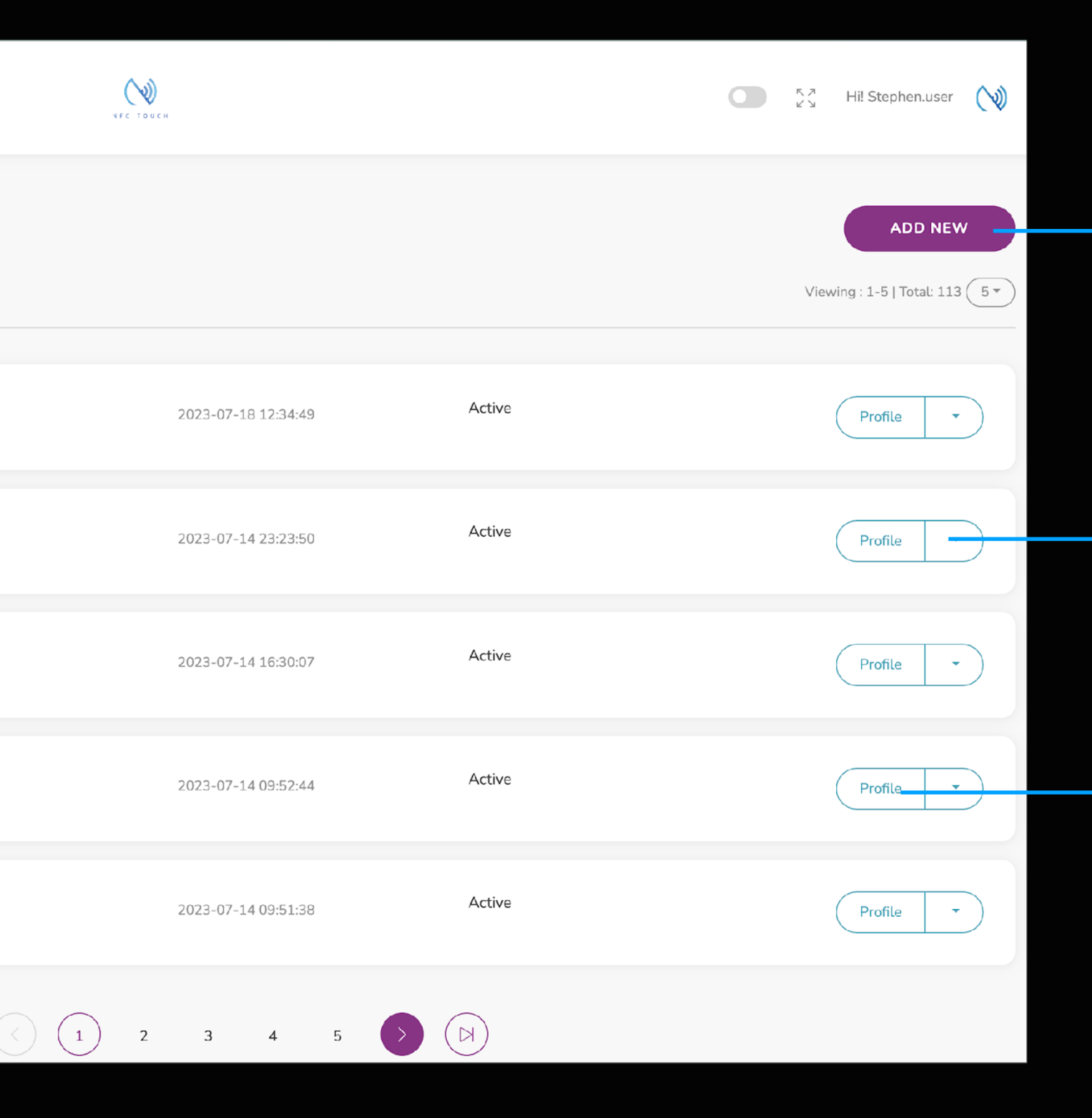

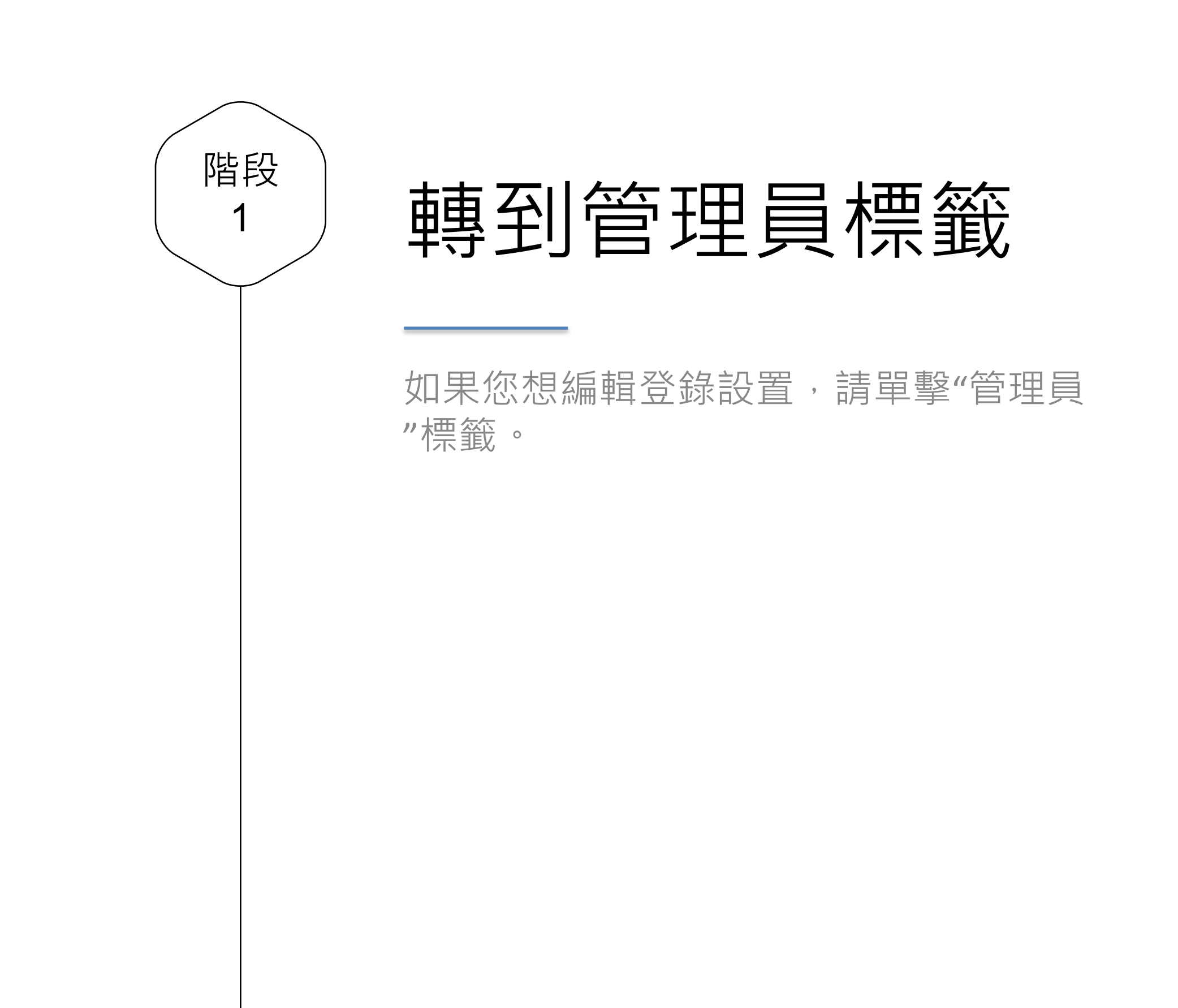

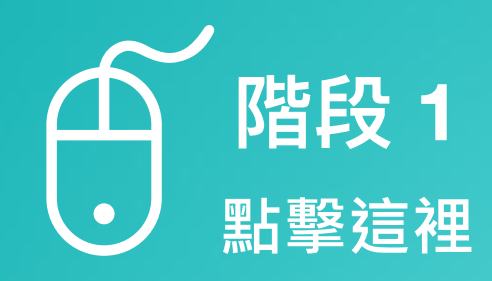

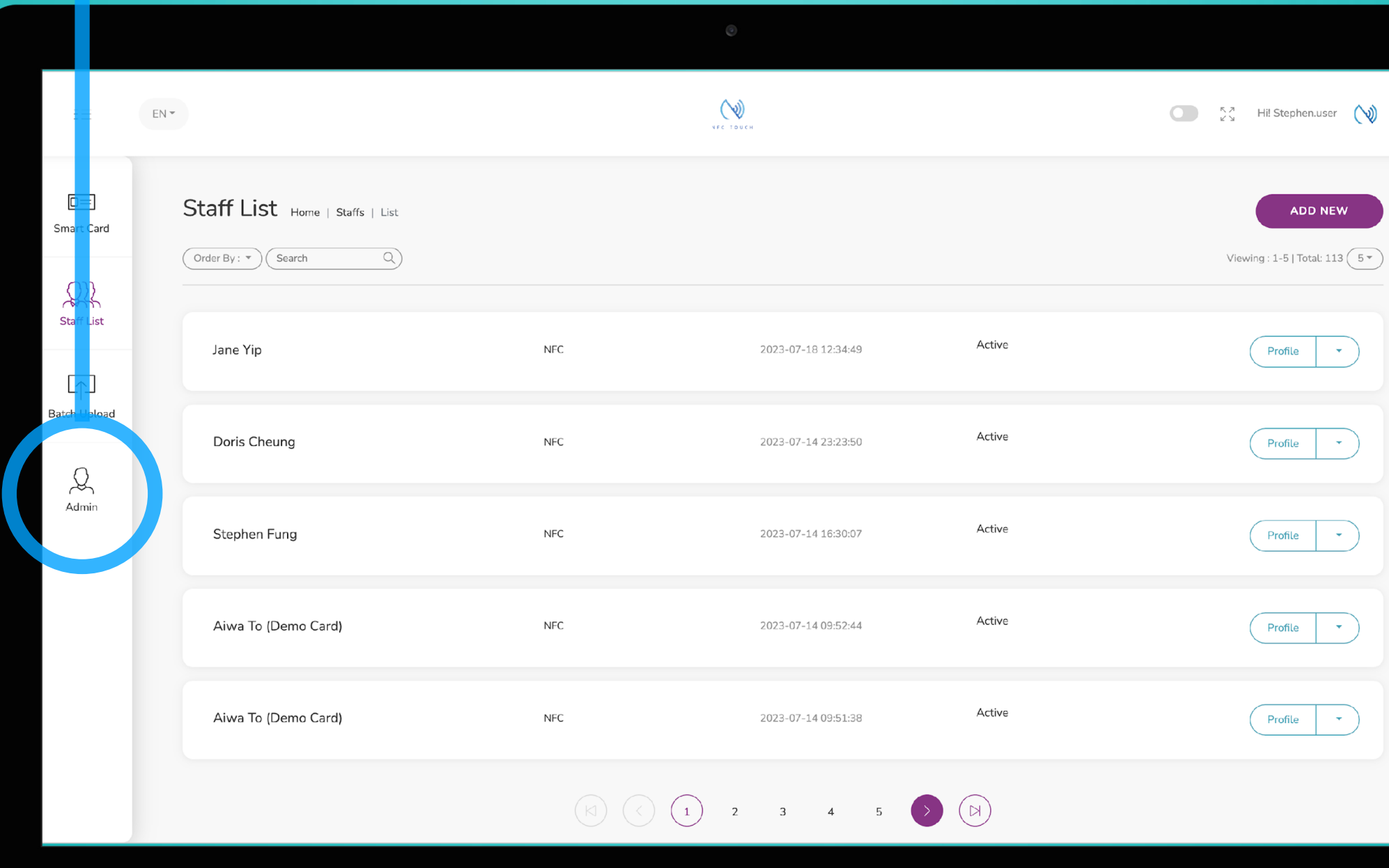

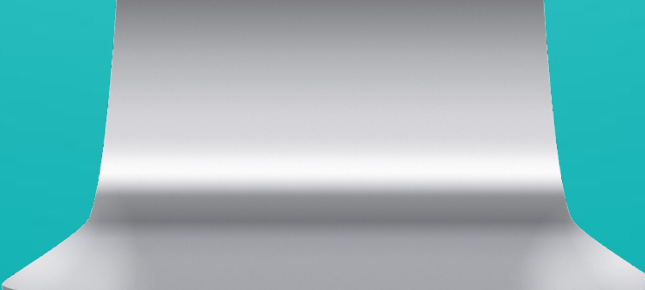

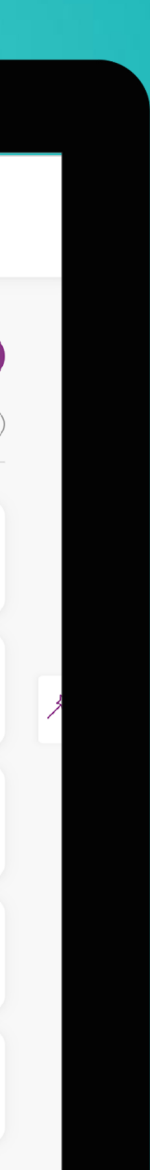

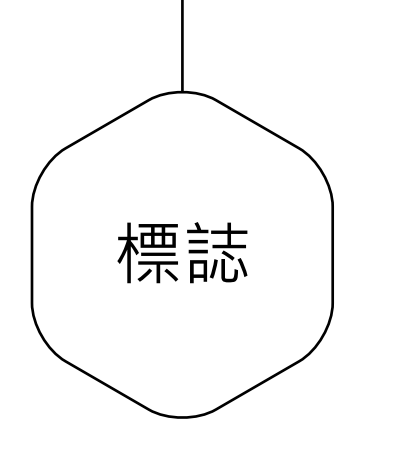

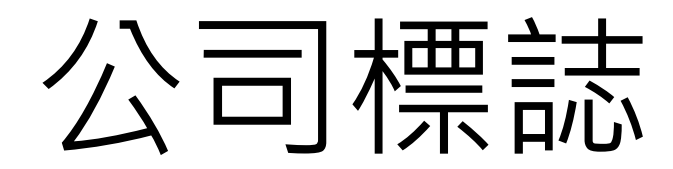

您的電子資料會在頁面左上角顯示您的標誌 ,因此在此處包含您公司的標誌非常重要。 請注意,標誌必須為正方形,並且文件名中 不得包含空格和符號。例如標誌.jpg

# **導入圖像或將圖像拖 到此處**

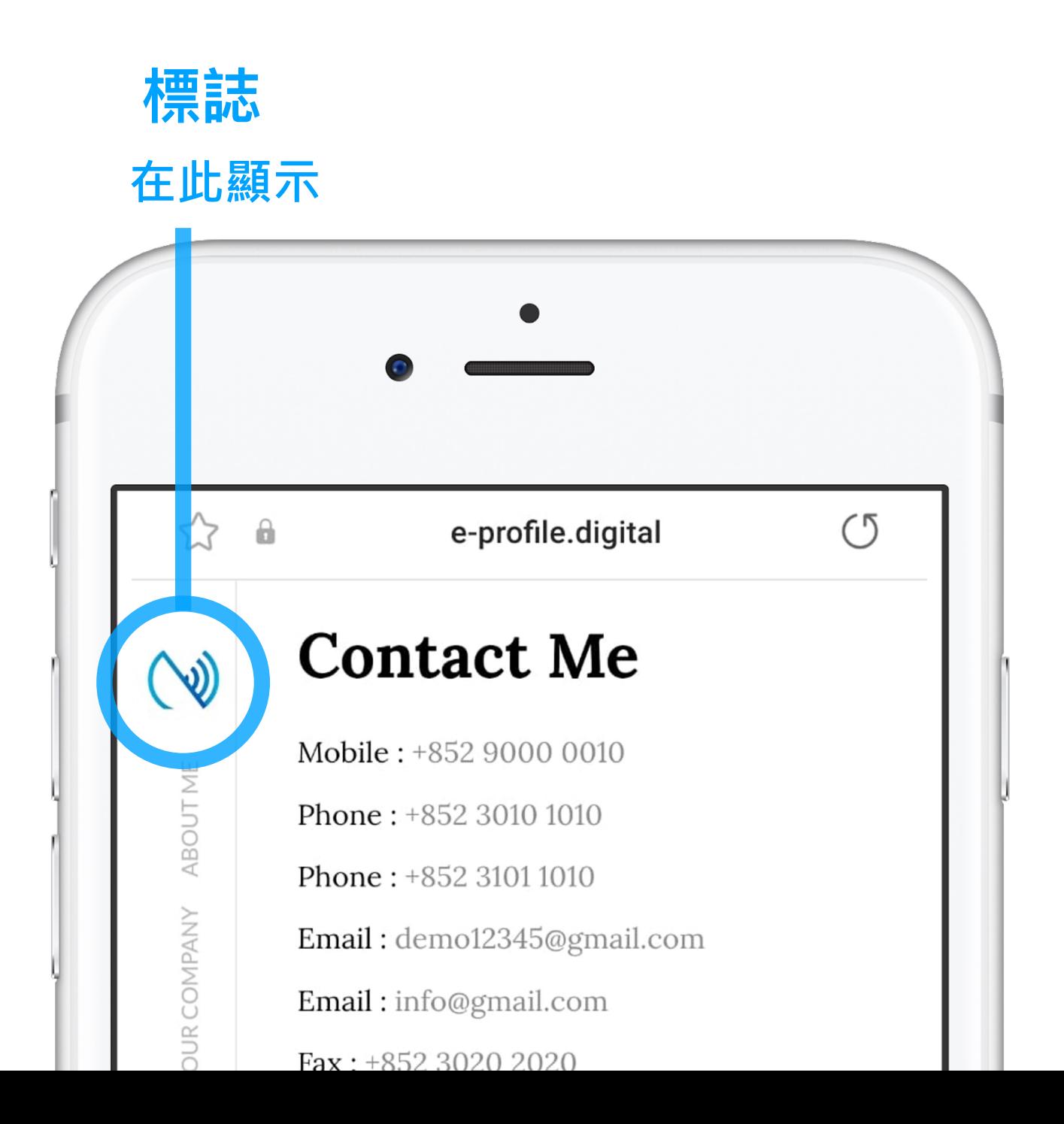

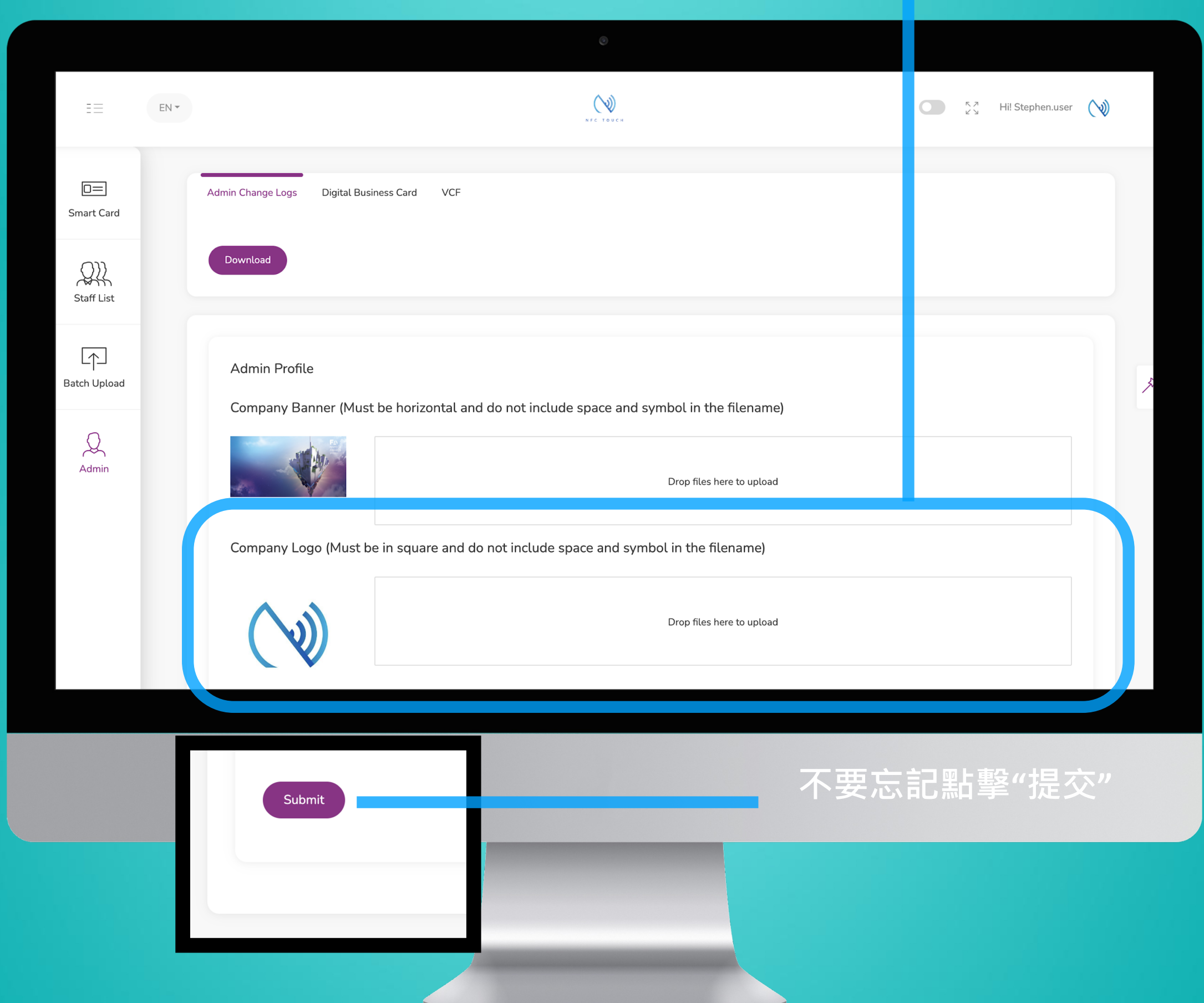

# **導入圖像或將圖像拖到此 處**

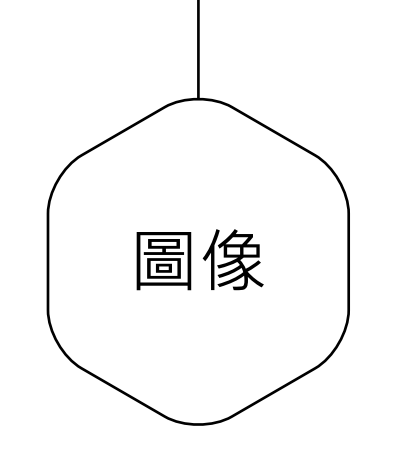

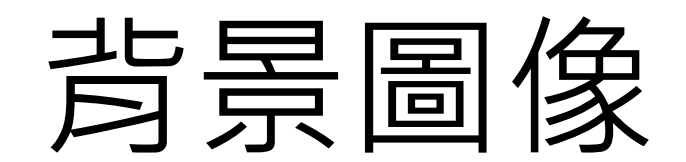

當您的電子檔案橫向查看時,會有背景圖像 。因此,選擇能夠代表您品牌的圖像非常重 要。

**在此顯示 背景圖像**

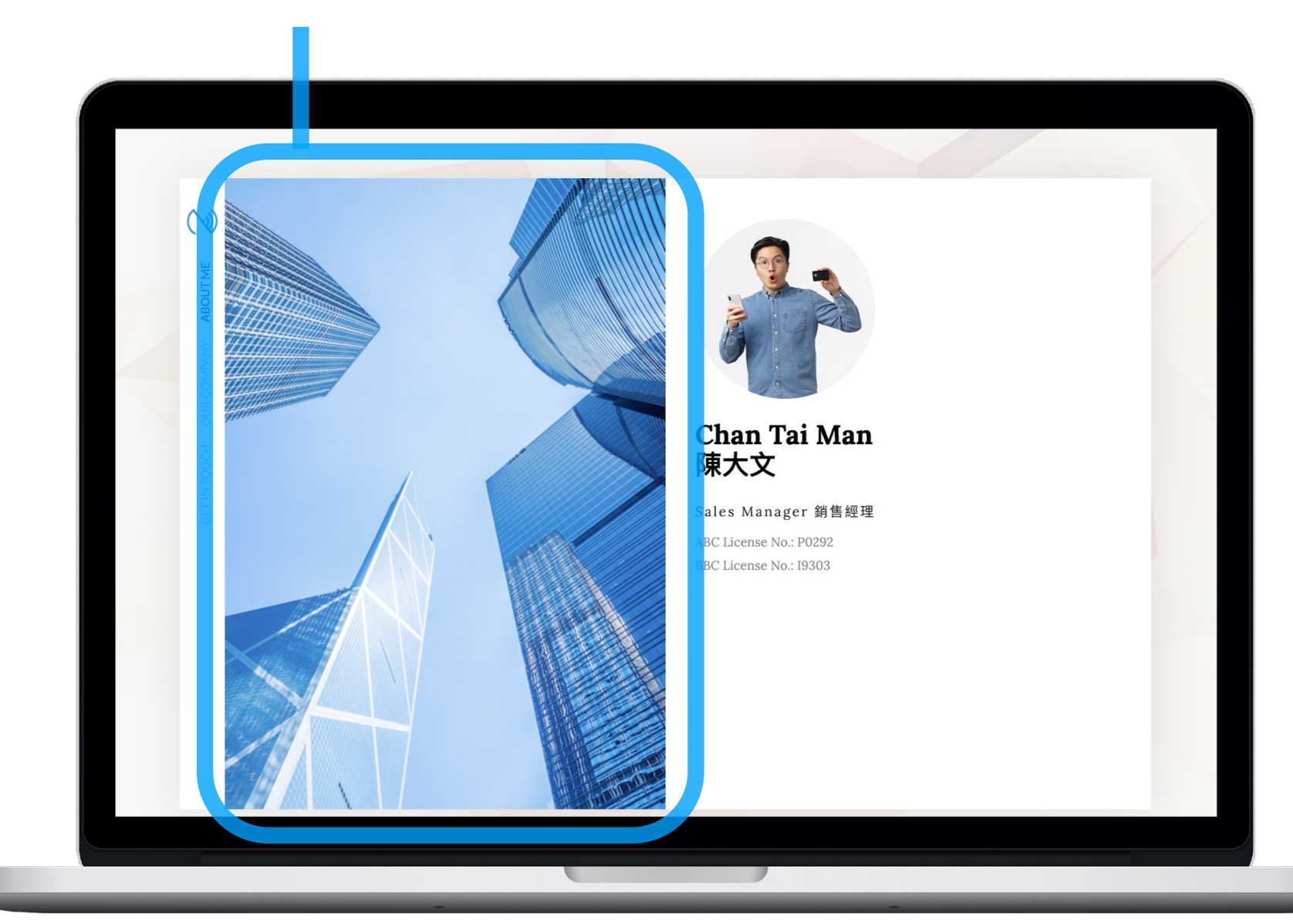

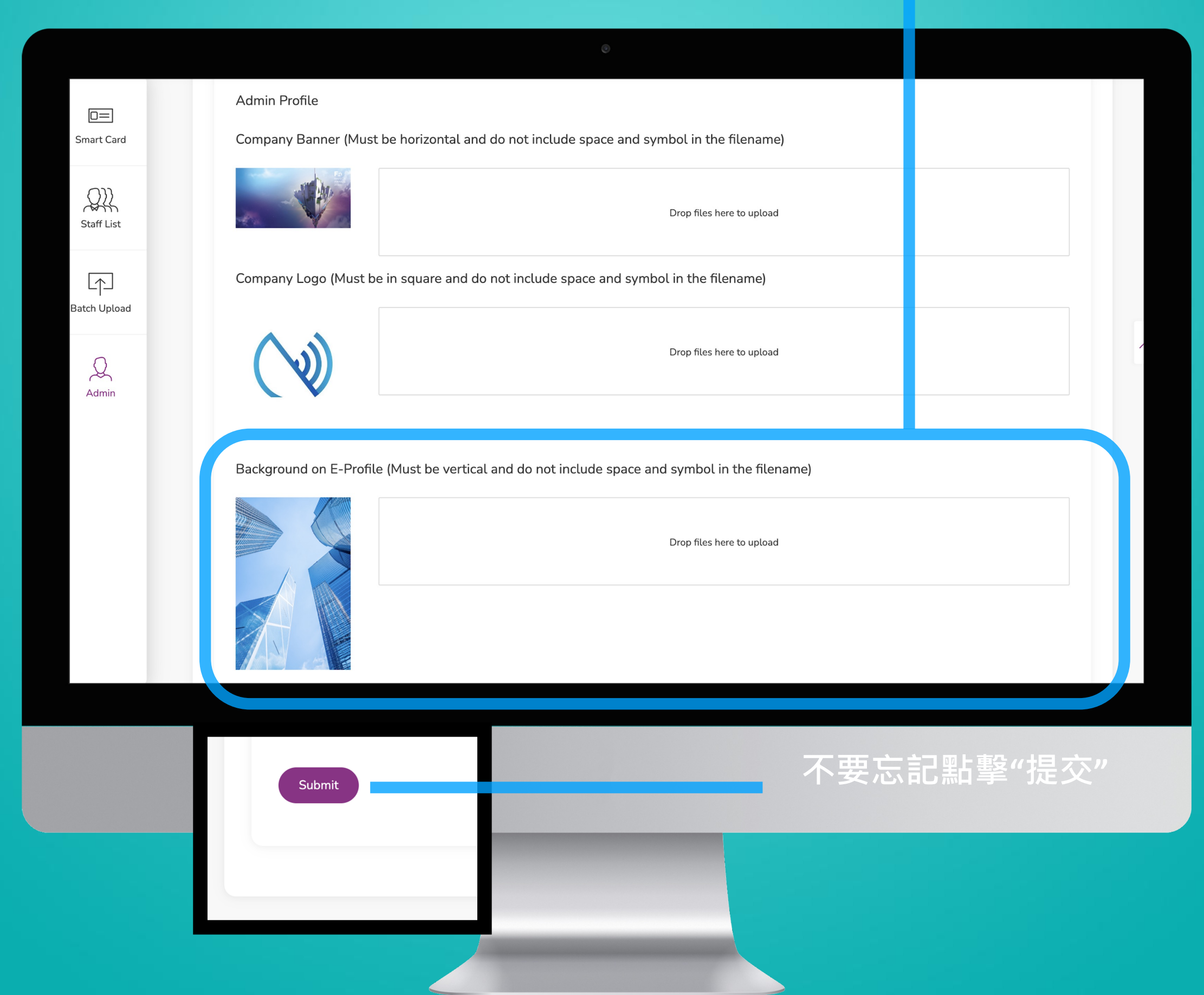

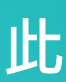